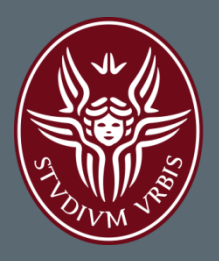

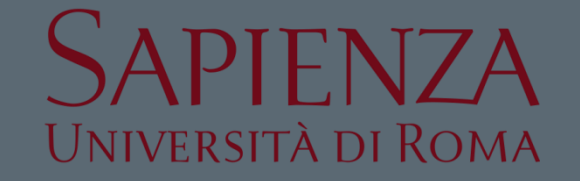

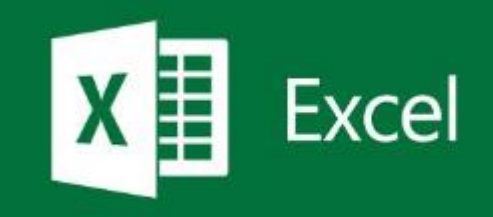

# MICROSOFT EXCEL -NOZIONI BASE

**Lezione 1.1** a.a. 2016-2017 **Ing. Giulia Fiscon** 

### Sommario

#### $\Box$  Introduzione

#### □ Microsoft Excel

- **Lavorare con i fogli di calcolo**
- **Riferimenti di cella**
- **E** Formule e Funzioni
- **O** Funzioni logiche
- **Formattazione condizionale**
- $\blacksquare$  Filtri e ordinamento
- **D** Grafici

#### □ Esercitazioni

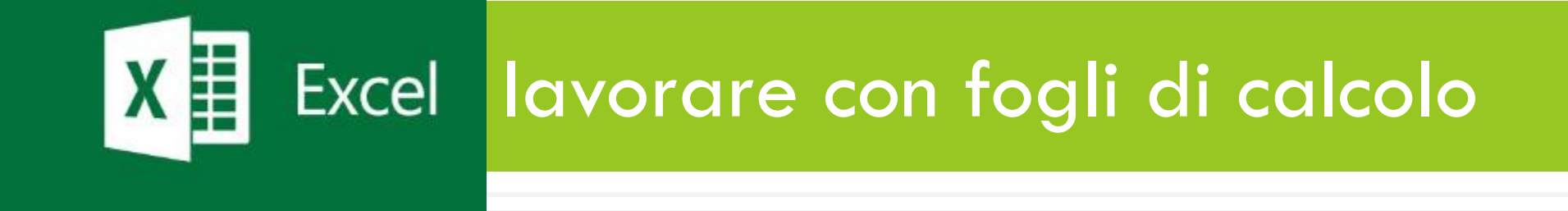

# Il foglio di calcolo

- Questo termine deriva da un grande quaderno utilizzato dai contabili per la gestione dei movimenti finanziari:
	- **□** Gestione costi;
	- **Pagamenti;**
	- **O** Tasse;
	- **Entrate/Uscite;**
- Quando parliamo di foglio di calcolo ci vogliamo riferire ad una **tabella rettangolare (griglia)** contenente informazioni principalmente di tipo finanziario
- Una **cartella di lavoro** di Excel è un documento che contiene uno o piu fogli di calcolo

#### **Cartella di lavoro**

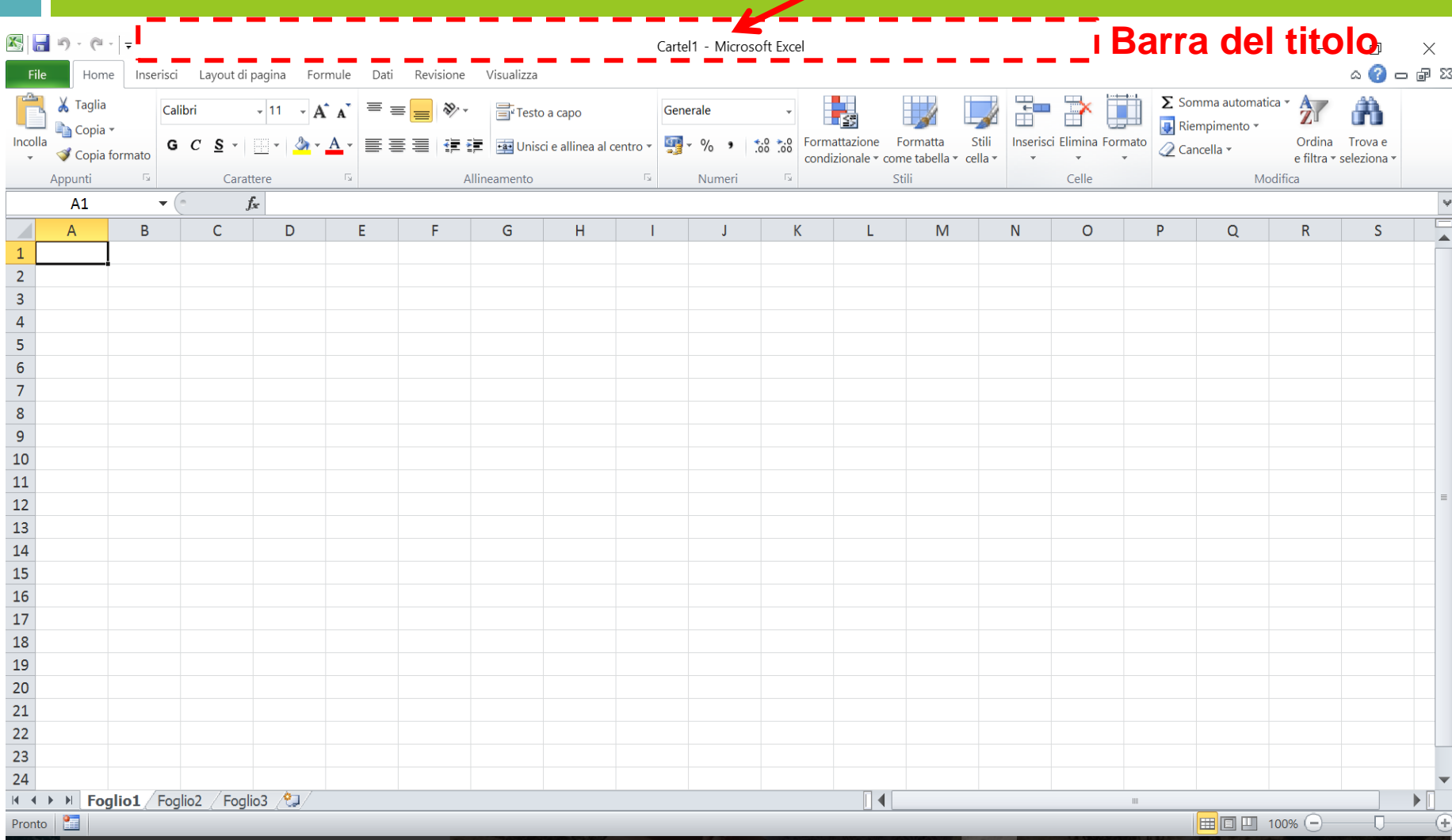

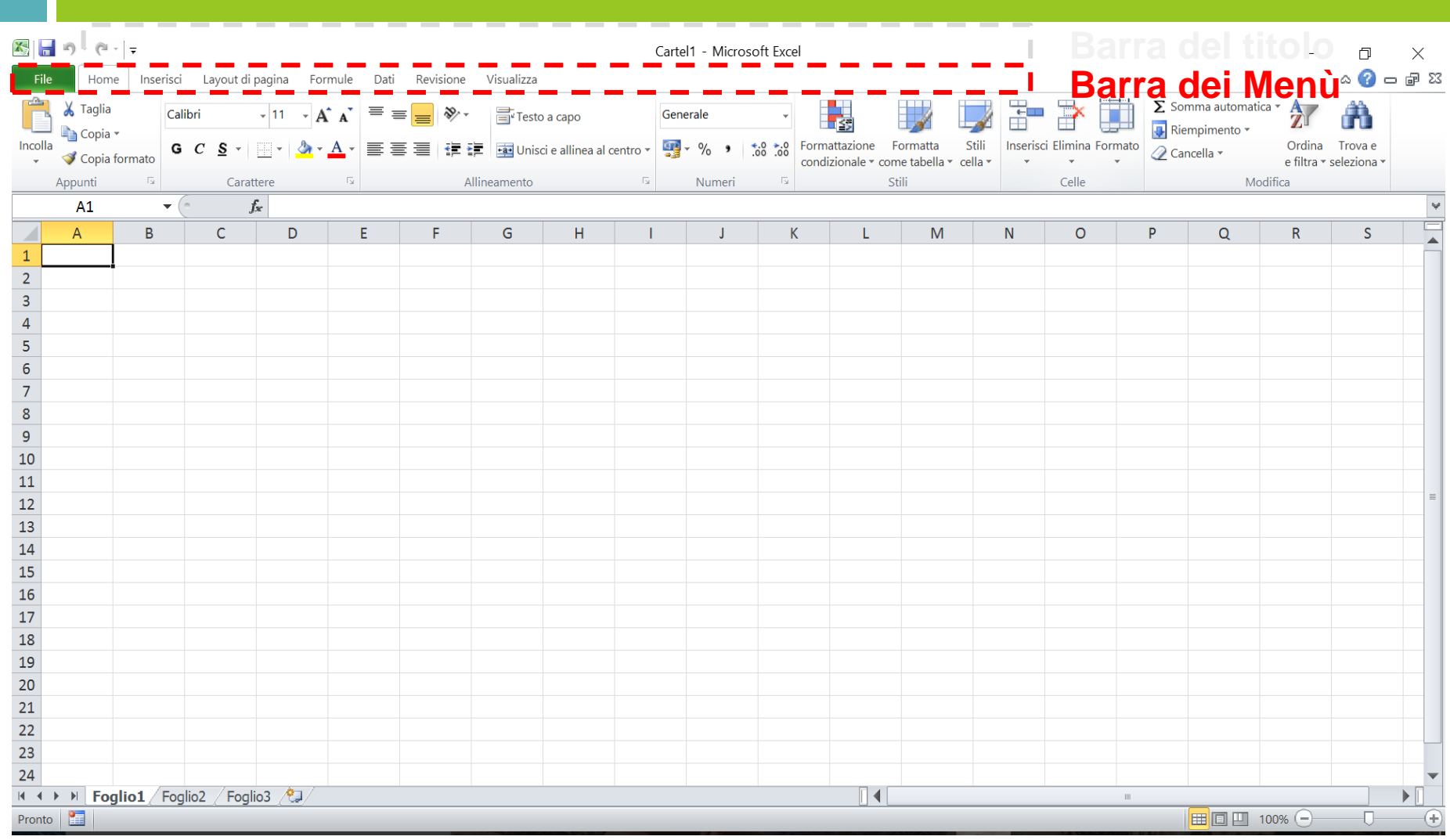

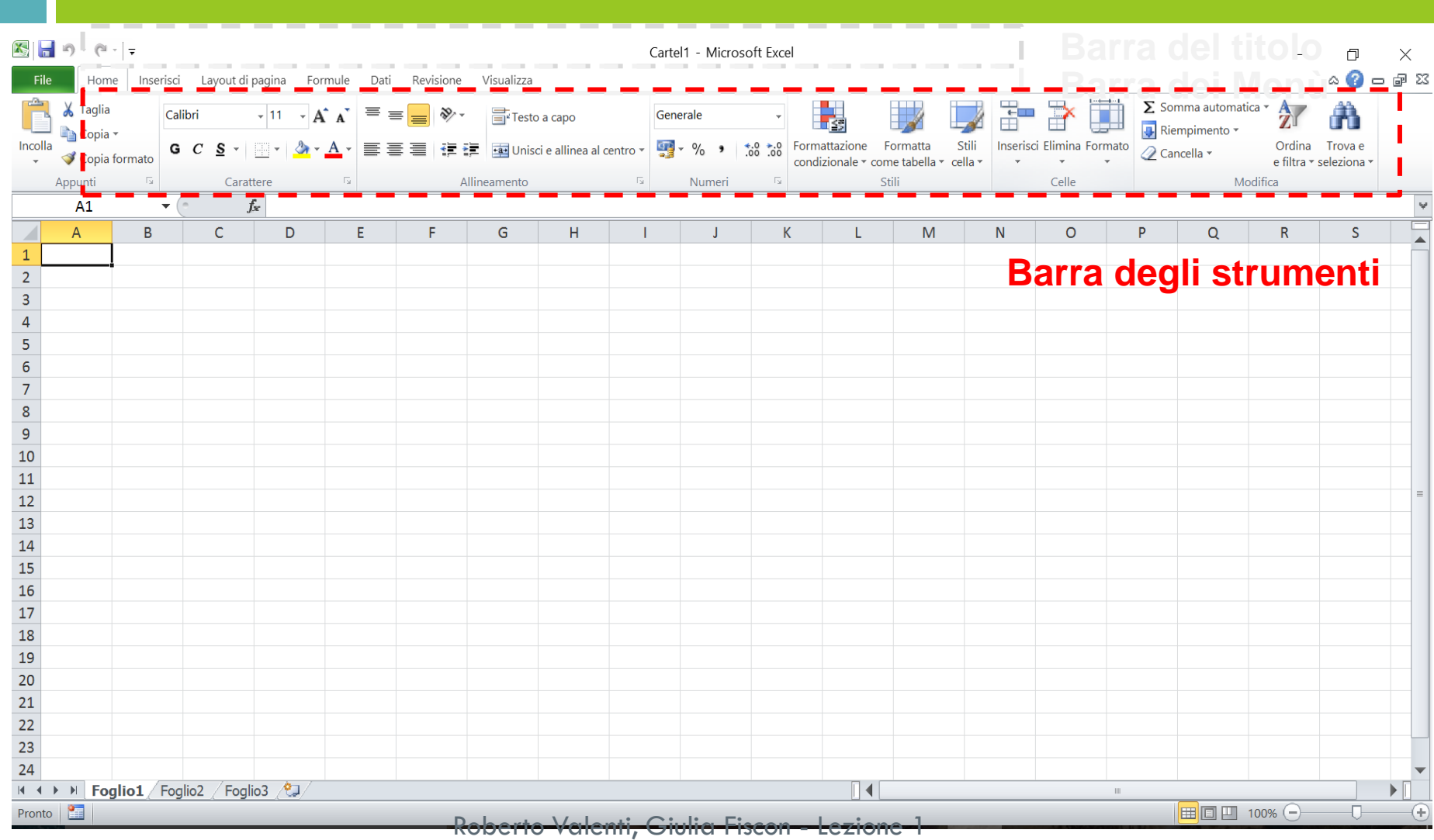

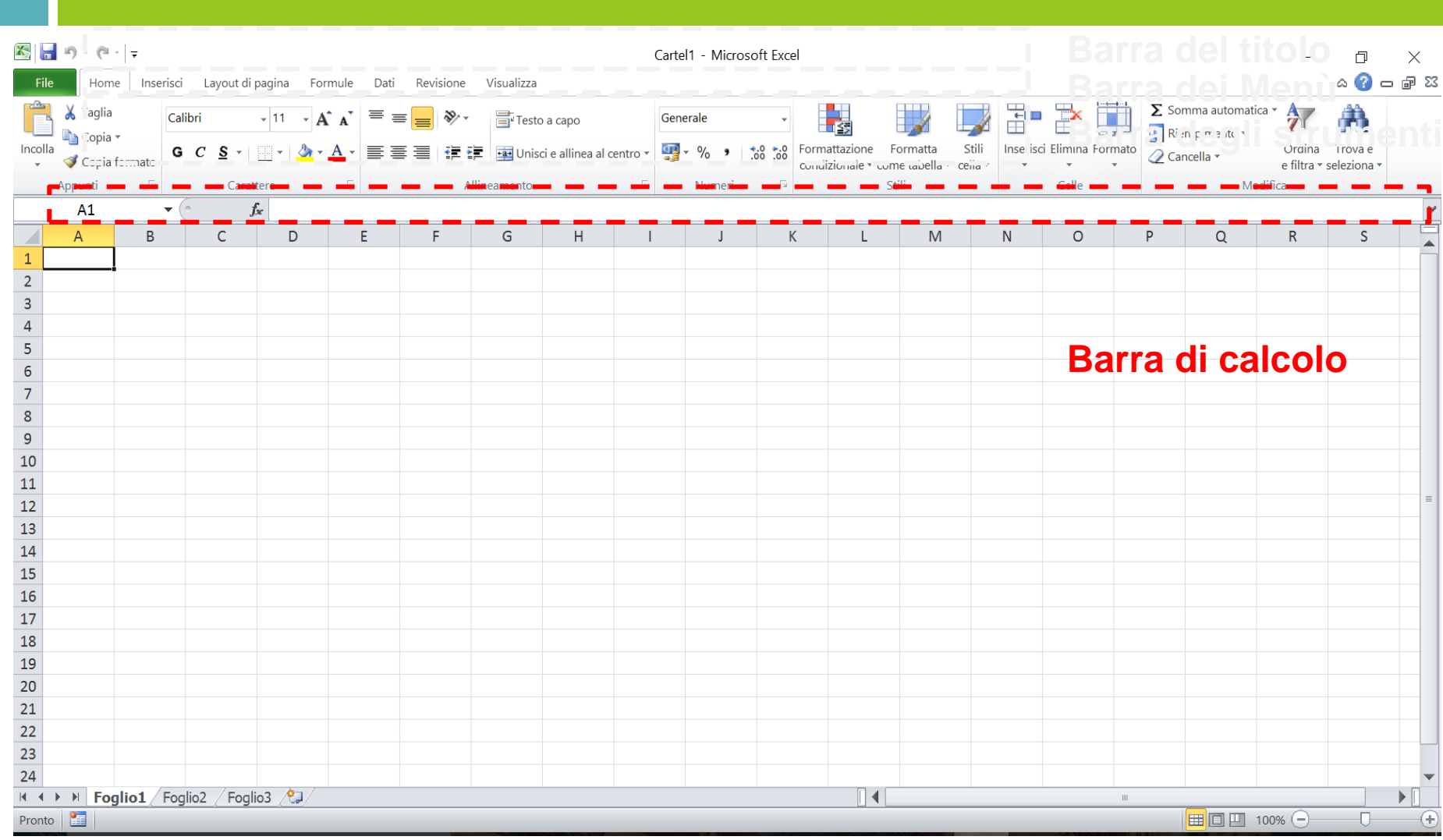

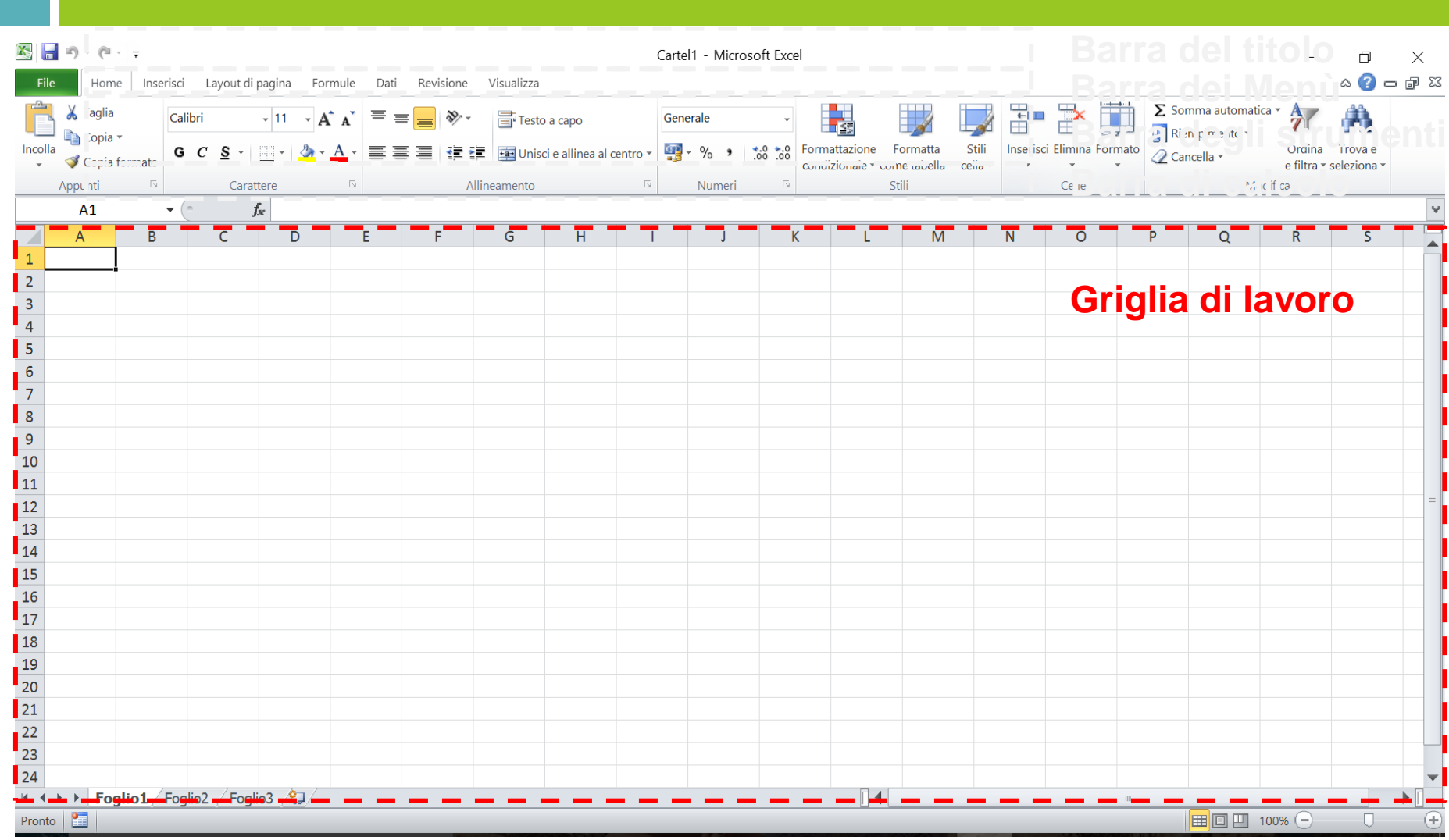

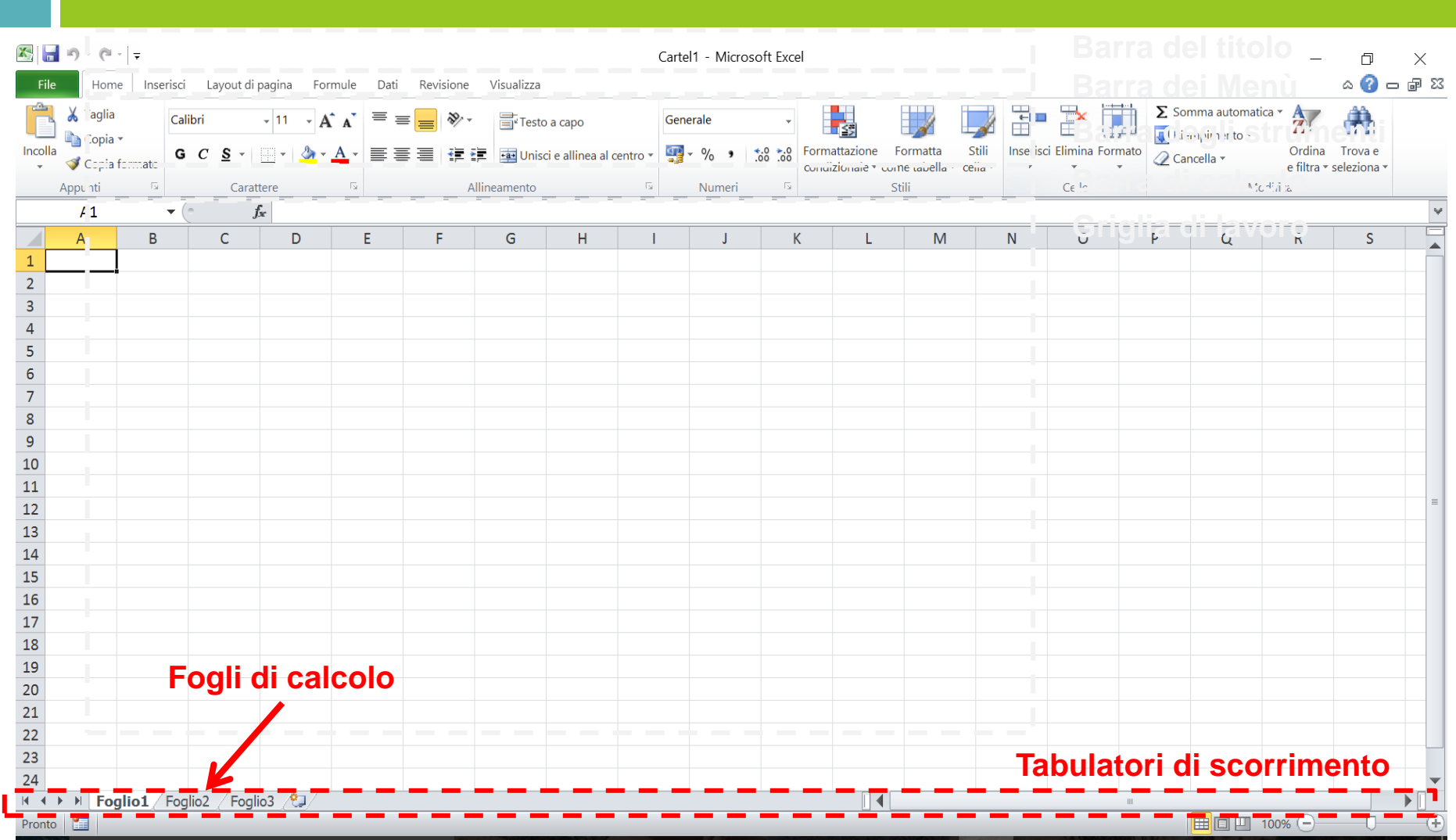

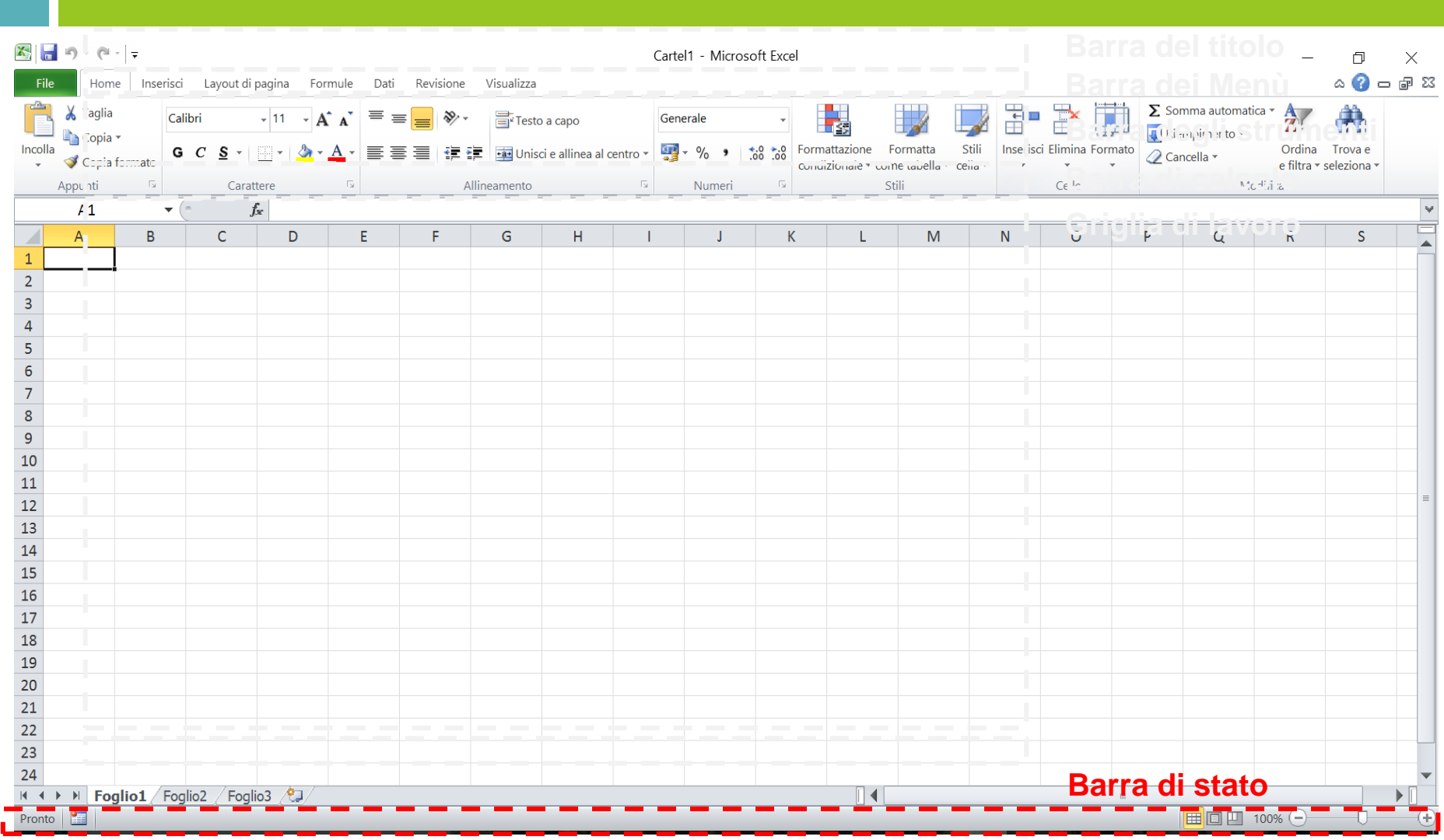

## Menu File

- Apertura (File-Apri)
- Salvataggio (File-Salva con nome)
	- .xlsx è il tipo di file base di Excel (compatibile con versioni >2003)
	- Possono essere scelte anche altre estensioni (.xls compatibile con versioni dal 97-2003, PDF, csv – comma separated)
- Stampa/Anteprima ( File-Stampa)
- Apertura di una nuova cartella di lavoro (File-Nuovo)

### Menu Home

- Menu Home Modifica
	- □ Trova/Sostituisci
- Menu Home Gestione degli appunti
	- Annulla/Ripeti (CTRL+Z/CTRL+Y)
	- □ Copia (CTRL+C)
	- a Incolla (CTRL+V)

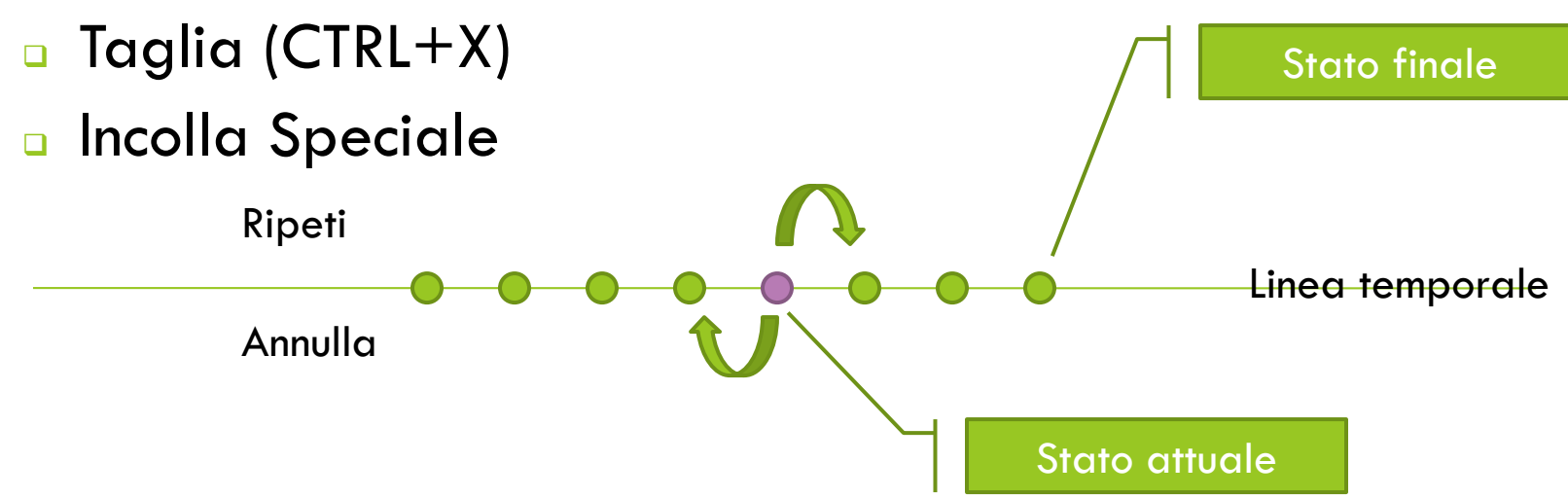

### Unità fondamentale: la cella

 La **cella** è l'unità più piccola di un foglio di lavoro. Viene formata dall'intersezione di una riga e di una colonna

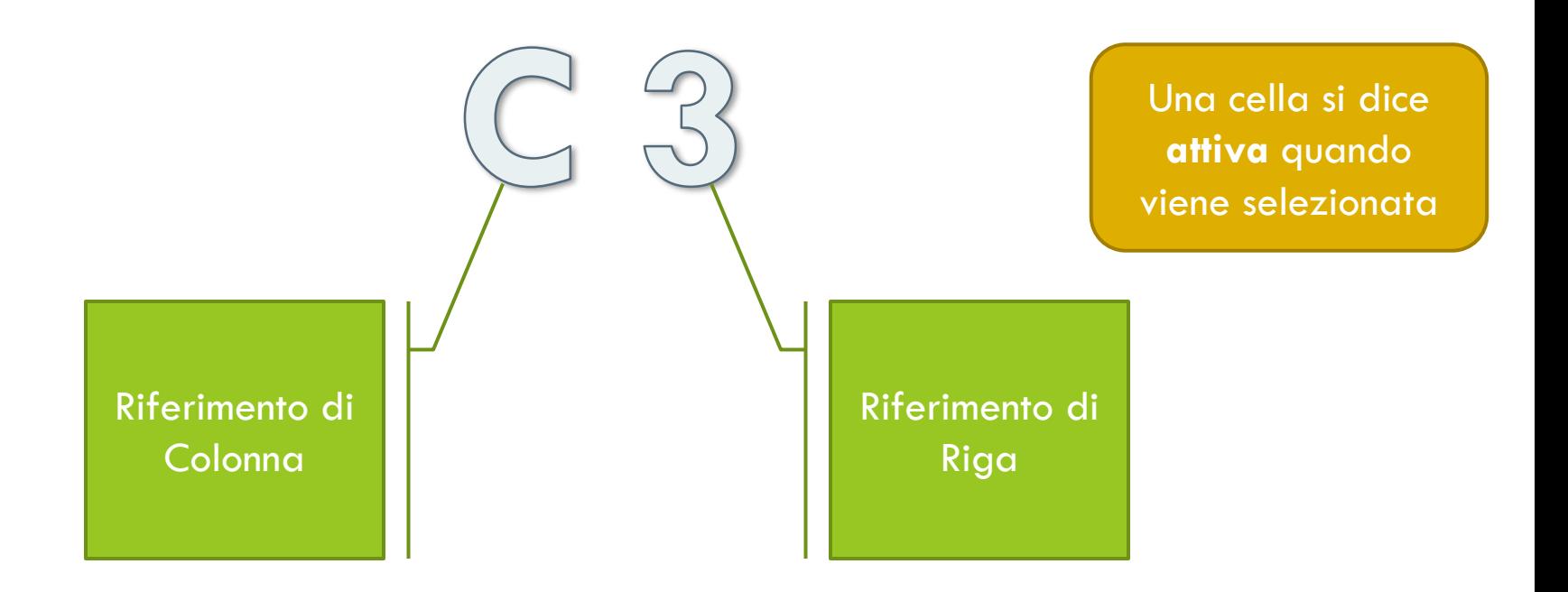

### Lavorare sulle celle

□ Selezione celle multiple in sequenza o distanti

- **Paramer 2** Per celle contigue: SHIFT + frecce
- **Per celle non contigue: CTRL**  $+$  click sulla cella
- Per celle contigue fin dove sono riempite: CTRL+SHIFT+ freccia
- $\Box$  Taglia/Copia Incolla
- $\Box$  Inserire/eliminare una cella (tasto destro  $\rightarrow$  Inserisci)

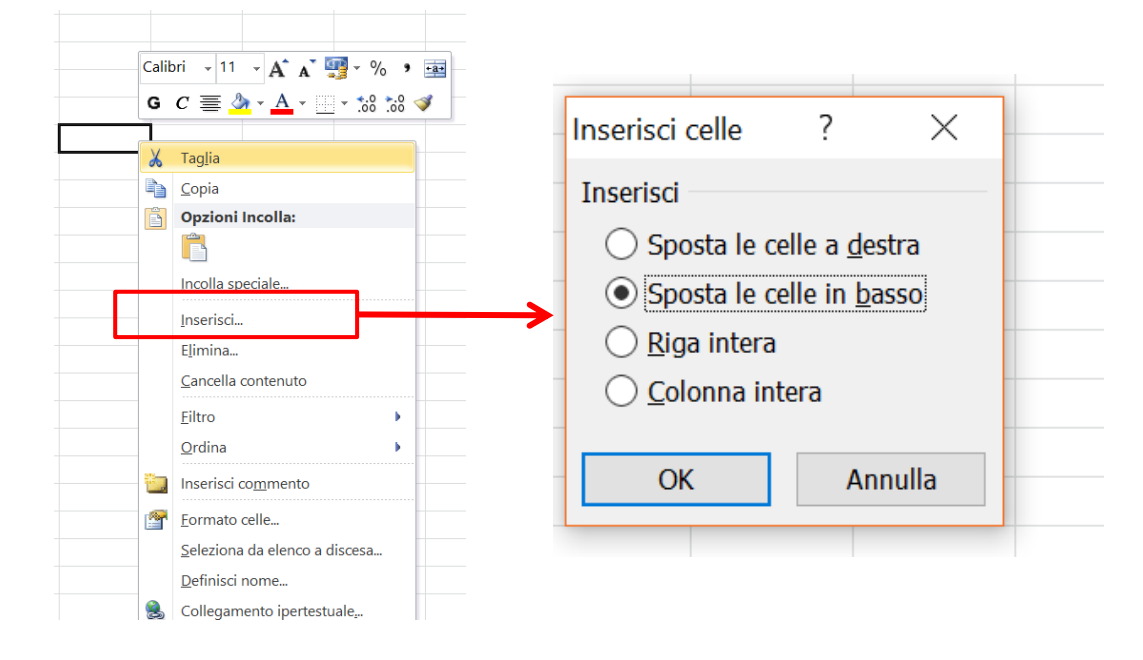

# Modificare il formato delle celle

- $\Box$  Da Formato celle  $\rightarrow$  Numero (Menu Home Numeri)
- Consente di modificare la tipologia di valore numero contenuto all'interno di una cella.
	- Selezionare una o più celle
	- $\blacksquare$  Tasto destro  $\rightarrow$  Formato celle
	- $\rightarrow$ scheda Numero
	- Scegliere una categoria di appartenenza
	- Selezionare il formato corretto
	- Specificare il numero di posizioni decimali ed il separatore delle migliaia

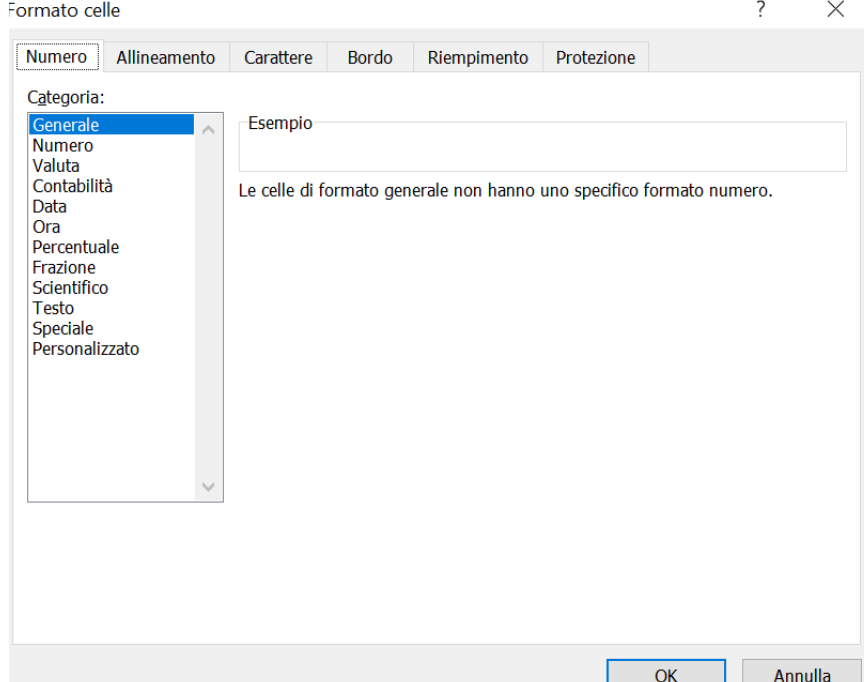

### Il formato percentuale

- Quando si modifica il formato delle celle in **percentuale** occorre prestare particolare attenzione
- I valori numerici delle celle a cui viene applicato il formato percentuale verranno **automaticamente moltiplicati per 100**.

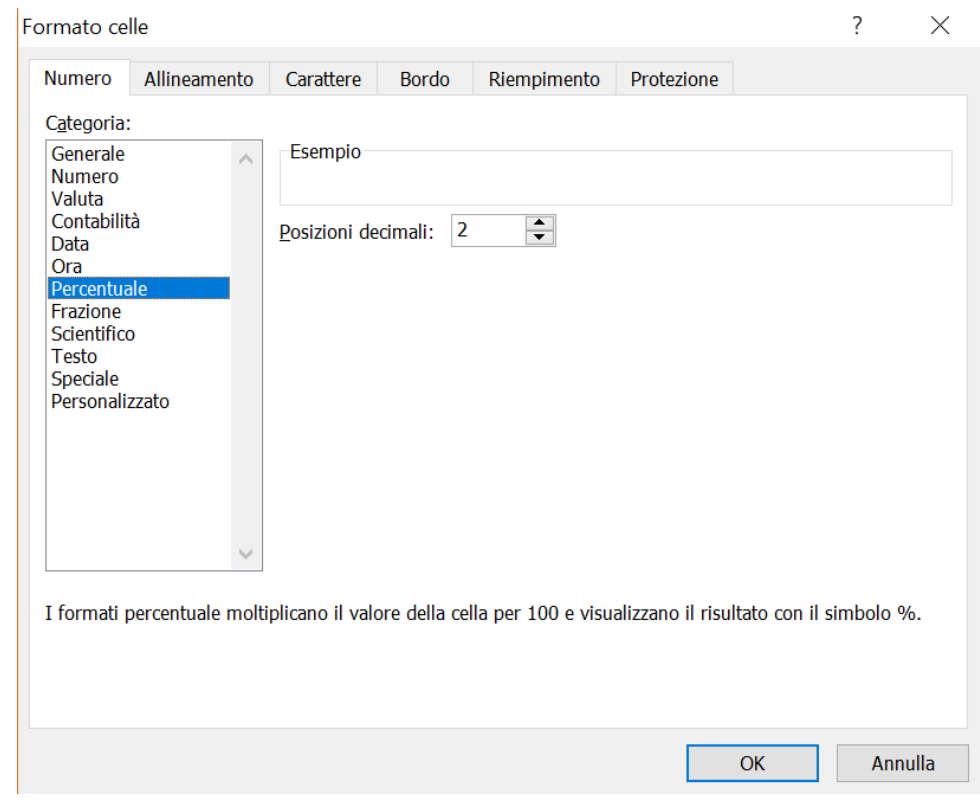

### Allineamento delle Celle

- $\Box$  Da Formato Celle  $\rightarrow$  Allineamento
- □ Il contenuto di una cella può essere allineato sia orizzontalmente che verticalmente.
- Il formato comunemente utilizzato è centrato sia orizzontalmente che verticalmente

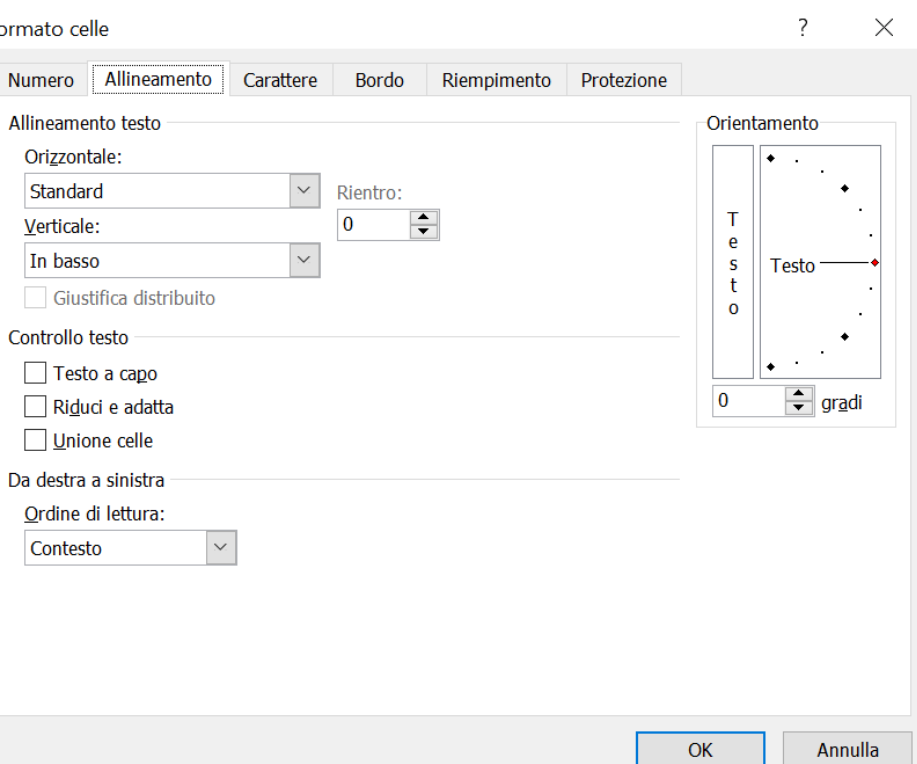

### Allineamento delle Celle

- □ Spesso il contenuto di due celle si sovrappone e la cella più a destra nasconde il testo c in questa celle ll contenuto di questa cella nasconde quello della prima
- □ Per ovviare a questo problema occorre attivare la voce "**Testo a capo**" presente nella scheda Allineamento di Formato Celle
	- **Il** testo andrà a capo automaticamente

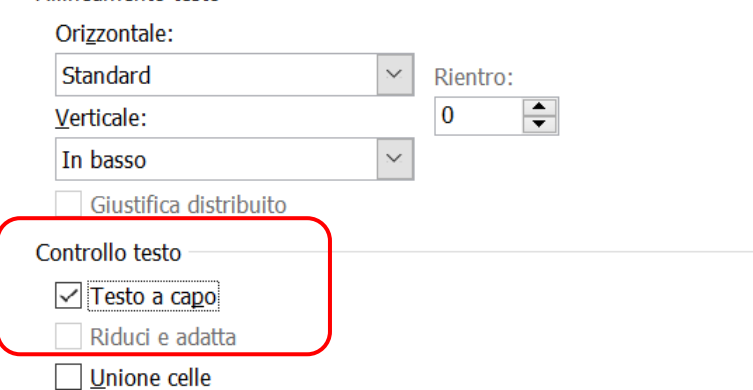

### Unire le celle

### Possibilità di **unire** fra loro due o più celle:

- **E** Evidenziare le celle da unire
- **Premere** su
	- **Formato Celle** 
		- $\rightarrow$  Allineamento
		- **Unisci celle**
	- oppure su icona

#### **Unisci e Allinea al centro**

sulla barra degli strumenti

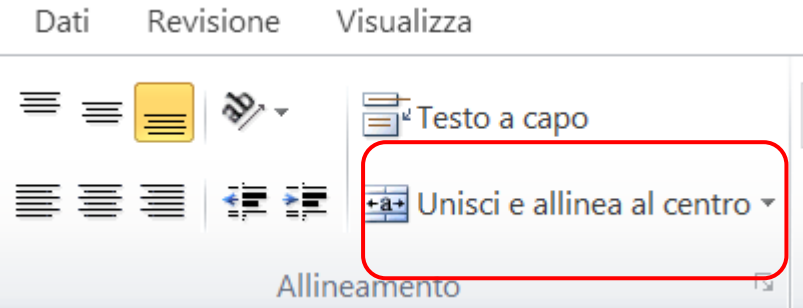

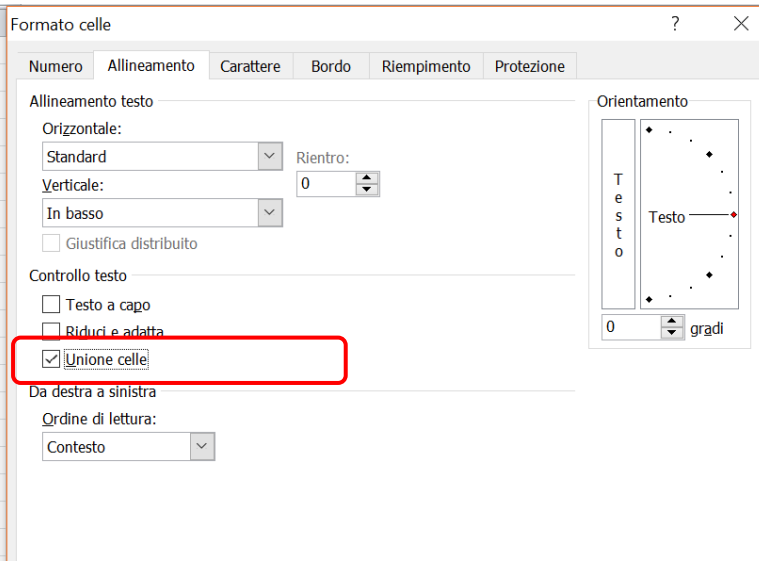

### Unire le celle

#### Attenzione!

- Quando due celle vengono unite il riferimento alla nuova diventa più problematico e spesso vengono generati errori quando vengono utilizzati all'interno di formule
- **Partage 12 and 13 and 14 and 14 and 14 and 14 and 14 and 14 and 14 and 14 and 14 and 14 and 14 and 14 and 14 a** sarà il riferimento alla nuova cella?
- **□ Se una cella dovrà essere**

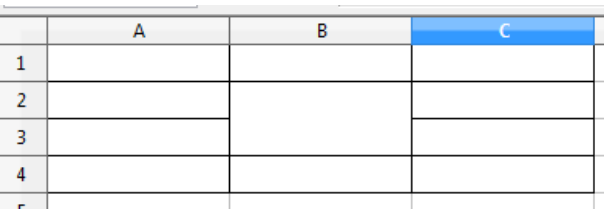

utilizzata all'interno di formule è necessario prevenire possibili errori evitando di unirla ad altre celle!

## Le Celle

#### I bordi

- **D** Normalmente i bordi della griglia di lavoro sono invisibili al momento della stampa.
- **Parabel en creare dei bordi sulle celle** occorre:
	- **E** Evidenziare le celle a cui applicare bordo
	- Accedere alla scheda **Bordo** di Formato Celle
	- Evidenziare nell'anteprima i bordi da applicare

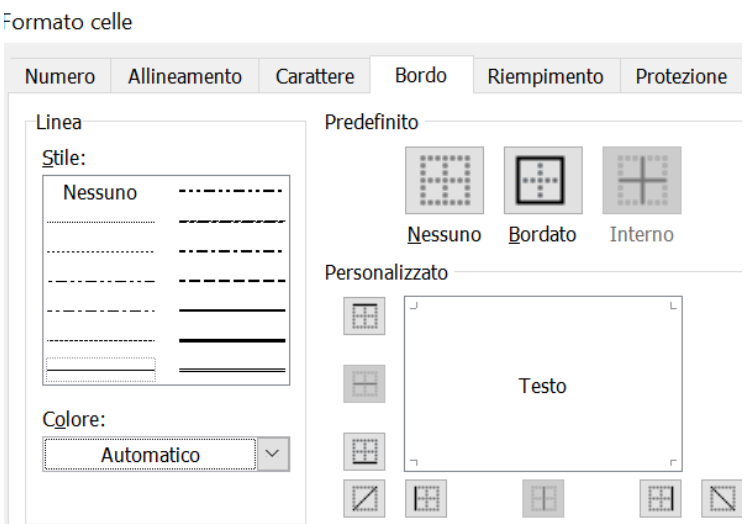

# Bordi

Formato celle

**Numero** 

-Linea

Stile: **Nessuno** 

Colore: .

Automatico

 $\boldsymbol{\times}$ 

#### In questa sezione sarà possibile scegliere il tipo di bordo da applicare

Allineam

In questa sezione occorrerà scegliere dove applicare il bordo: •Le linee centrali rappresentano tutti i bordi orizzontali o verticali INTERNI all'area selezionata.

•Le linee di contorno invece riguardano la parte più ESTERNA della selezione Premere con il tasto sinistro del mouse sul bordo da applicare

Lo stile del bordo selezionato può essere applicato facendo clic sulle impostazioni predefinite, sull'esempio di anteprima o sui pulsanti riportati qui sopra.

**Bordo** 

**Nessuno** 

Riempimento

**Bordato** 

**Testo** 

Protezione

EN

OK

Annulla

Interno

attere

Predefinito

Personalizzato H

> m  $\overline{Z}$

 $\frac{1}{2}$ 

In questa sezione sarà possibile scegliere il colore del bordo da applicare

# Le Celle

### □ I colori

#### **D** Nella scheda Riempimento è possibile selezionare il

- colore di sfondo da applicare alle celle
	- Selezionare le celle a cui applicare il colore
	- Accedere alla scheda **Riempimento** di Formato Celle
	- Selezionare il colore di sfondo desiderato

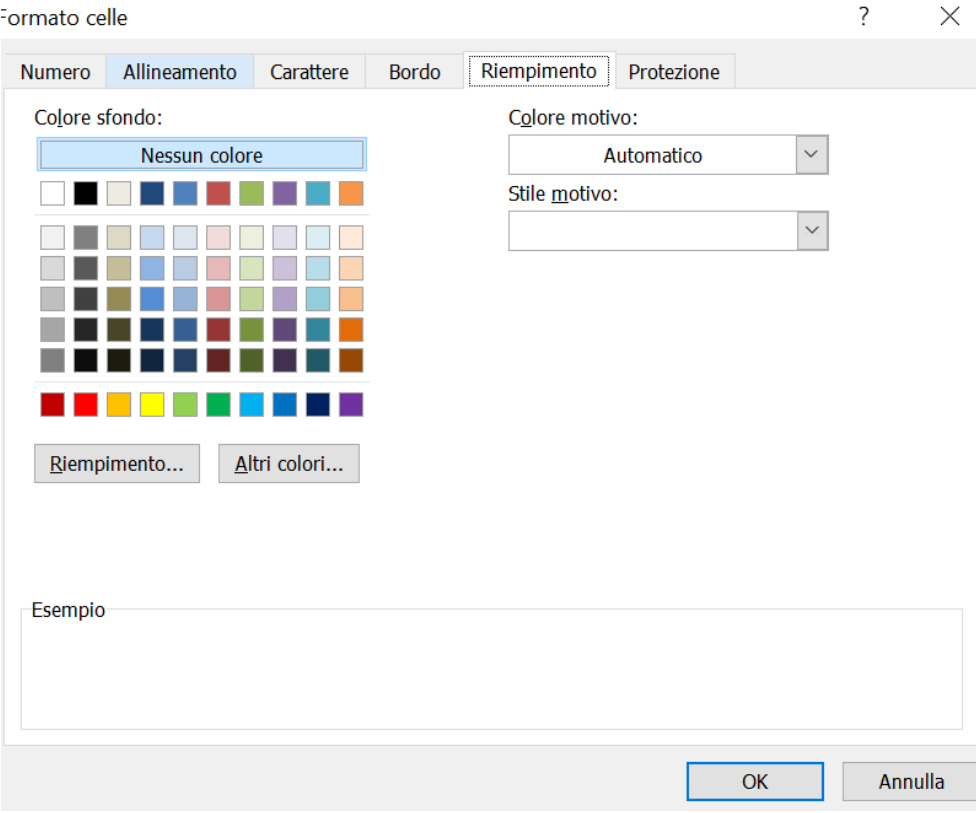

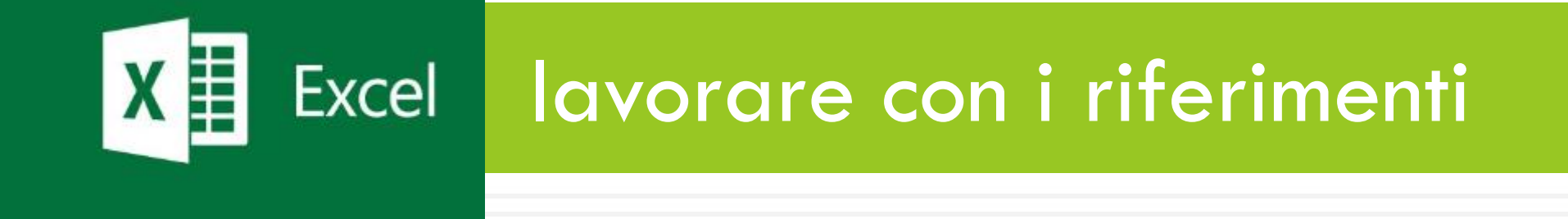

### Righe e Colonne

- Definiamo "**Intestazione di riga**" la sezione in cui troviamo la numerazione delle righe
- Definiamo "**Intestazione di colonna**" la sezione in cui troviamo le lettere che identificano una colonna

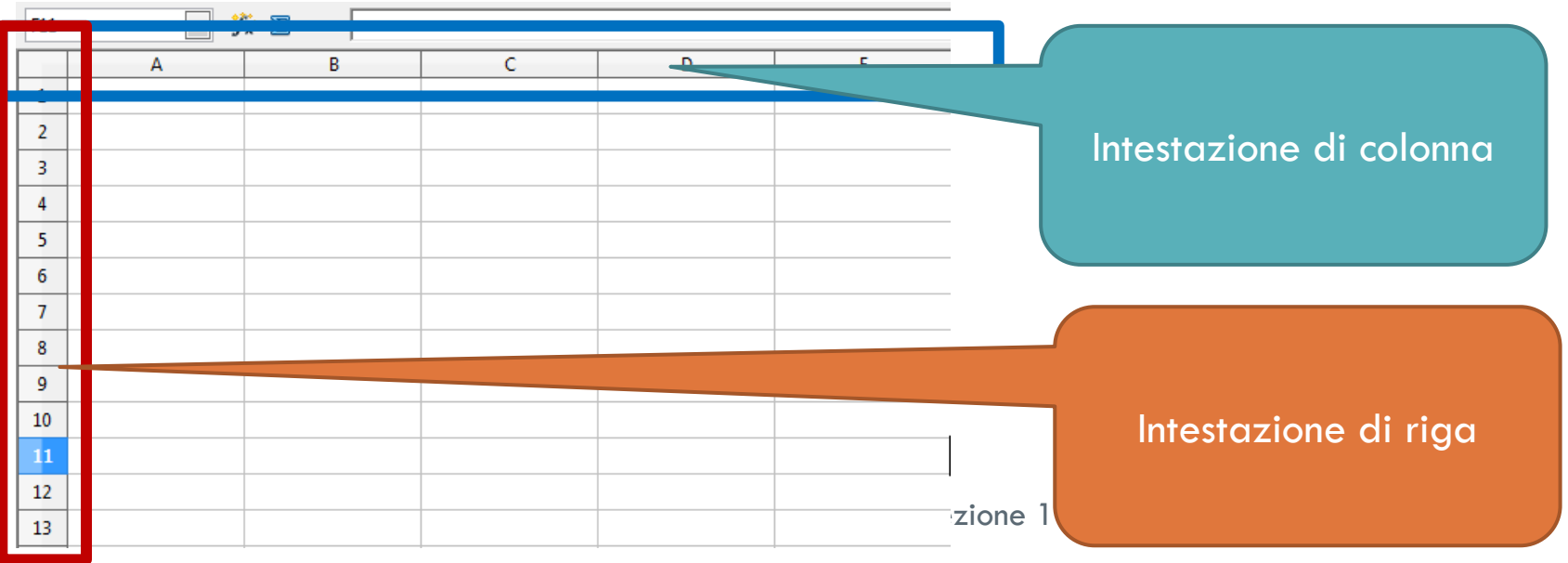

# Righe e Colonne

- □ Per gestire una o più righe sarà possibile premere il tasto destro del mouse sull'intestazione di riga.
- □ Operazioni disponibili:
	- **Inserimento di una nuova riga**
	- **Eliminazione di una riga**
	- Modifica altezza della riga

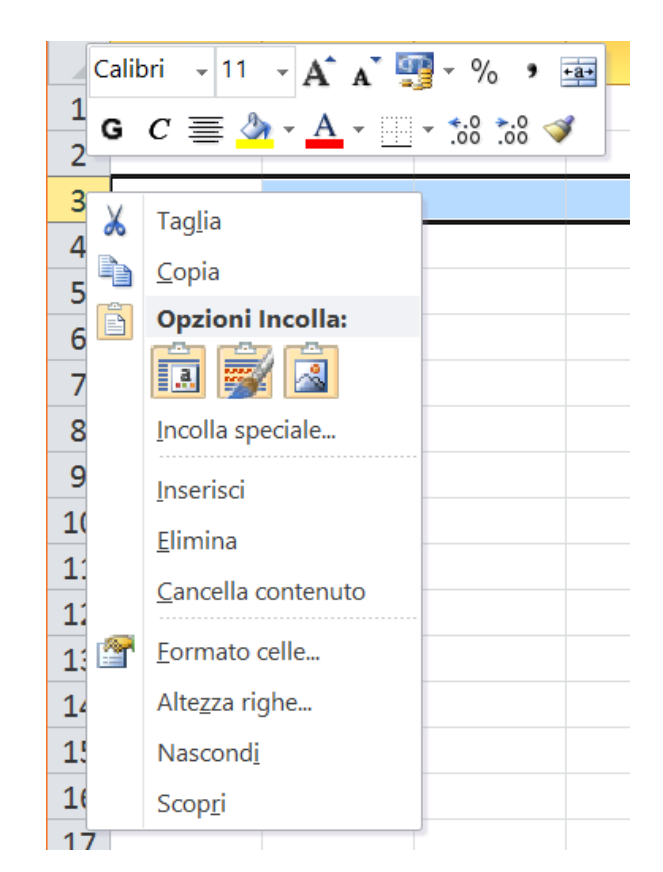

# Righe e Colonne

- □ Per gestire una o più colonne sarà possibile premere il tasto destro del mouse sull'intestazione di colonna. Calibri  $\sqrt{11}$   $\sqrt{A^4}$   $A^7$   $\frac{100}{100}$   $\sqrt{9}$
- □ Operazioni disponibili:
	- Inserimento di una nuova colonna
	- Eliminazione di una colonna
	- Modifica larghezza della colonna

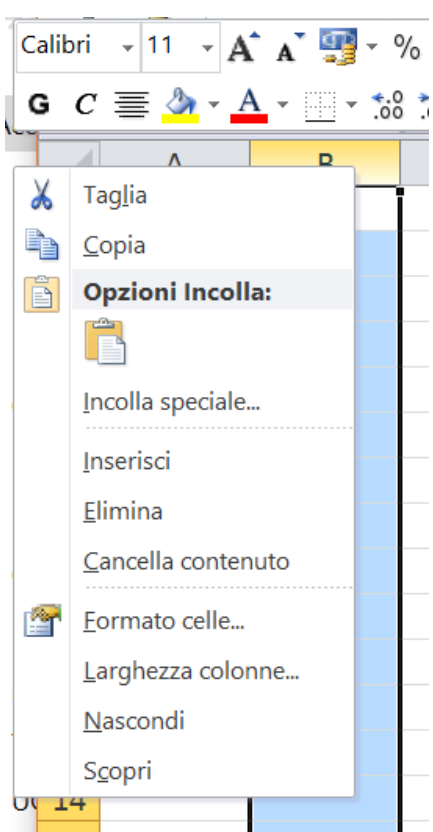

# Gestione Pagina

- Prima di poter stampare un foglio di lavoro è necessario gestire la formattazione della pagina.
- Dal Menu **Layout di Pagina Imposta Pagina** è possibile:
	- Modificare la grandezza della pagina e l'orientamento (verticale o orizzontale) da usare per la stampa
	- **D** Modificare il colore di sfondo della pagina
	- **Applicare dei bordi alla pagina**
	- **D** Modificare le dimensioni e i margini
	- **Inserire intestazioni e piè pagina**

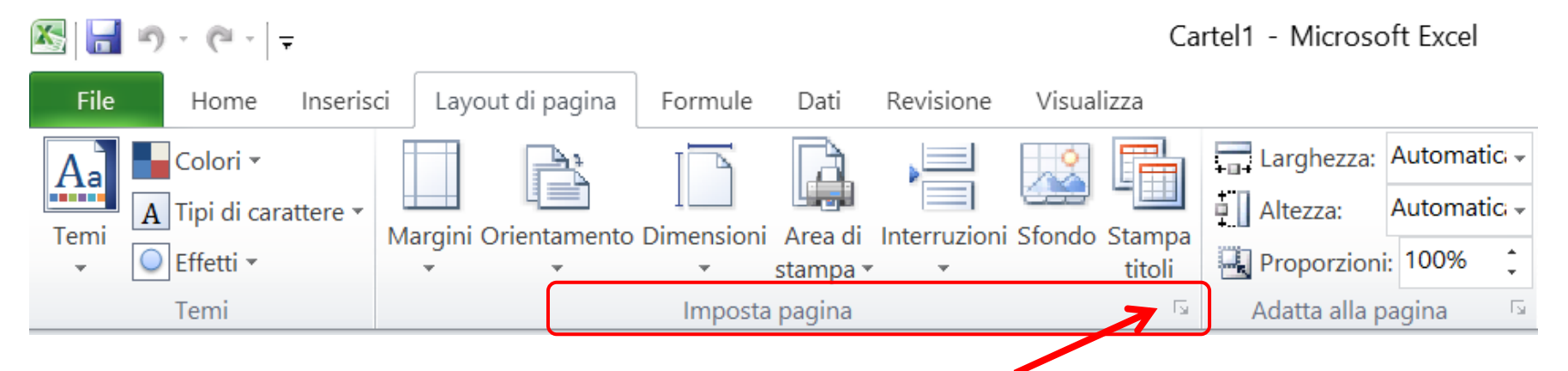

## Gestione Pagina

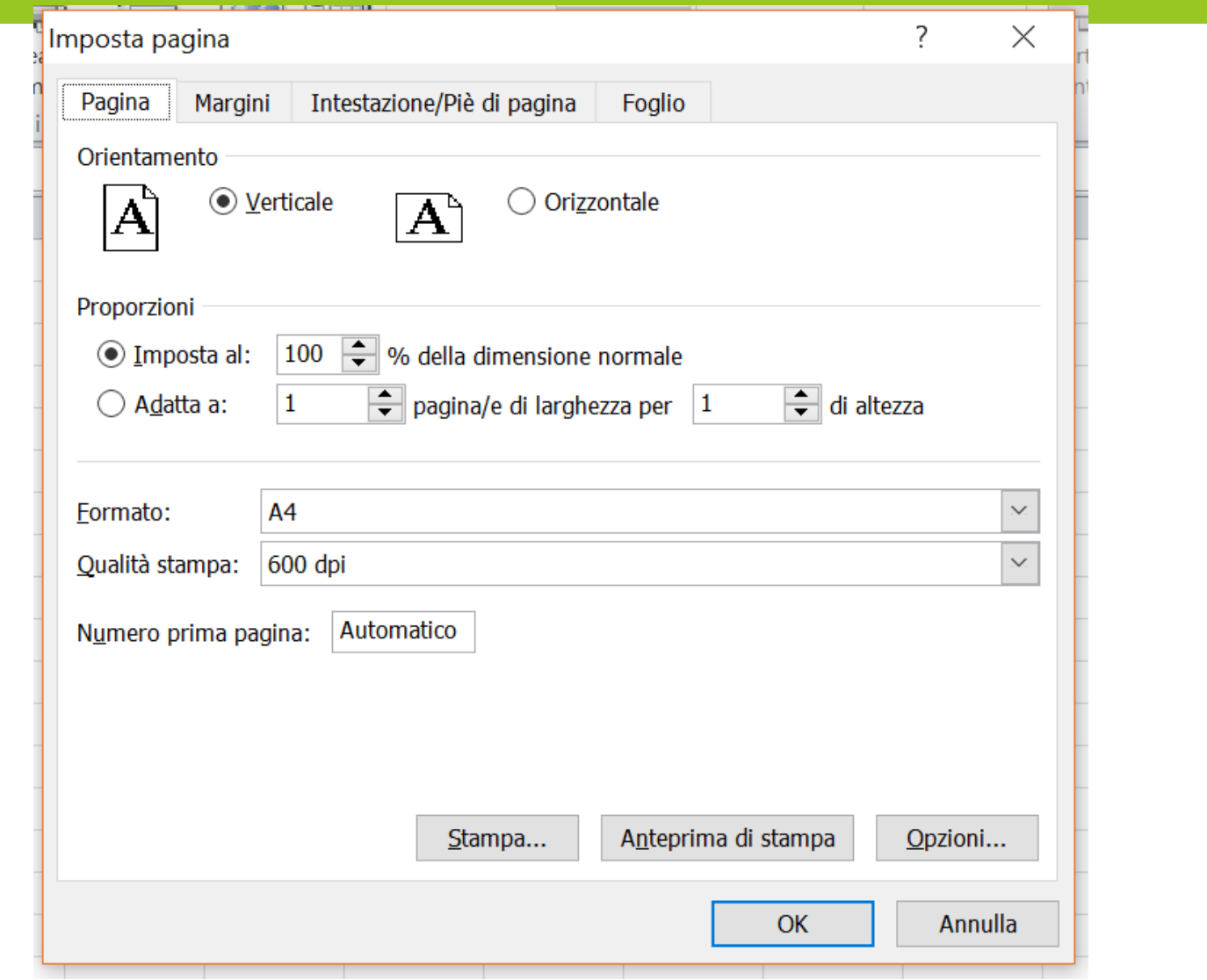

# Fogli (o schede)

Lavorare su fogli (sono in basso a sinistra)

- **I** I fogli consentono di avere su un unico file più documenti correlati
- **Part Clube 1 Figure 1 Figure 1 Figure 1 Figure 1 Figure 1 Figure 1 Figure 1 Figure 1 Figure 1 Figure 1 Figure 1 Inserisci**
- **Parther** Per eliminare un foglio: tasto destro  $\rightarrow$ **Elimina**
- **Paramic Per rinominare un foglio: tasto destro**  $\rightarrow$ **Rinomina**
- **D** Per spostare un foglio: occorre trascinarlo **Pronto** tasto destro **sposta o copia**
- **Parable 1** Per copiare un foglio: tasto destro  $\rightarrow$ **sposta o copia**

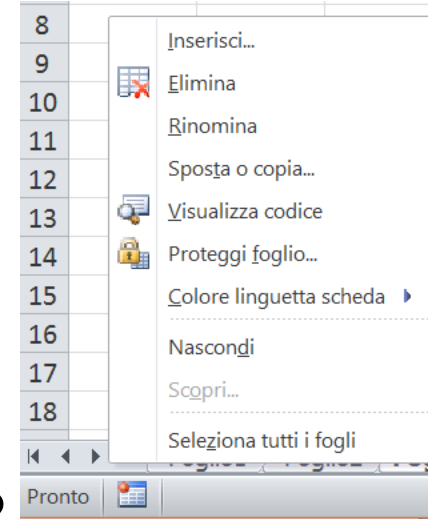

### Operazioni di Base

#### Excel come calcolatrice

Consente di usare i seguenti **operatori** matematici:

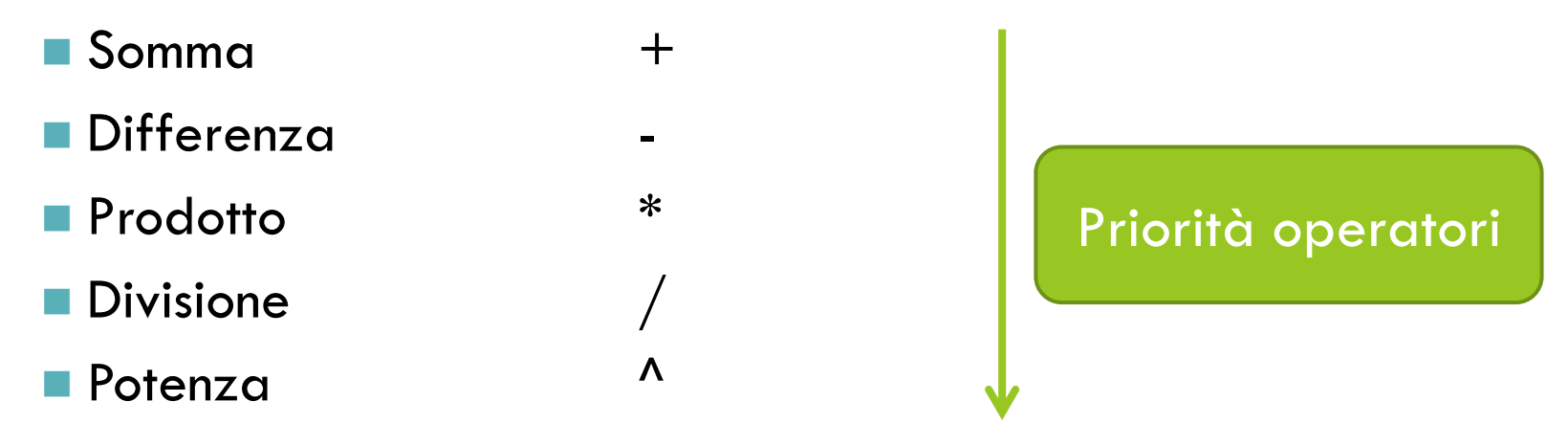

**D** ( ) Nelle formule vengono utilizzate SOLO parentesi tonde per gestire la priorità degli operatori (senza parentesi Excel farà prima la ^, poi \* /, infine+ -)

### Operazioni di Base

Il **riferimento** ad una cella (come copia)

 Per copiare il **contenuto** di una cella (es: della cella B2) in un'altra cella (es: cella D2) è sufficiente riportare dopo l'uguale il riferimento della cella da copiare (es: =B2)

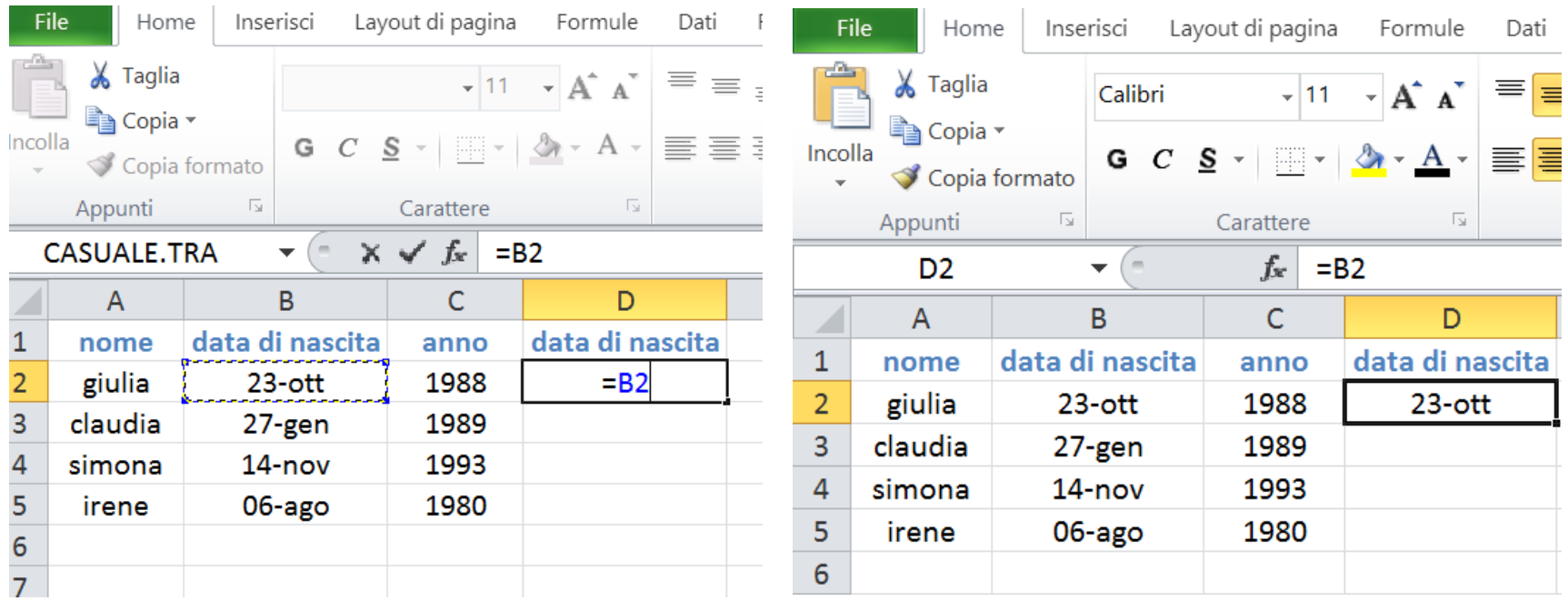

### Il contenuto di una formula

- $\Box$  L'utilizzo del simbolo = identifica l'inizio di una formula.
- □ Una formula può contenere due tipi di dati: VALORI COSTANTI (numeri)
	- VALORI VARIABILI (riferimenti a celle)

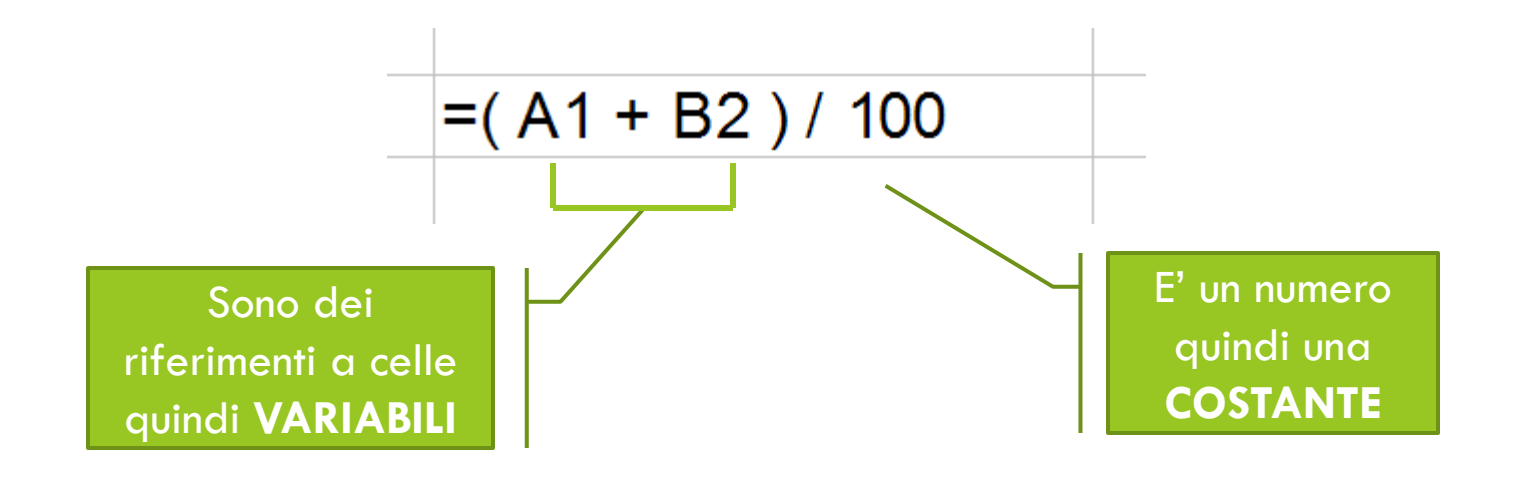

# Il problema dei riferimenti [1]

- Cosa succede quando copio il contenuto di una cella che contiene una formula?
	- Le costanti continuano a mantenere il loro valore
	- Le variabili possono modificare i riferimenti di riga e di colonna
- Copiando la formula nella cella adiacente (alla sua destra) cosa succede?

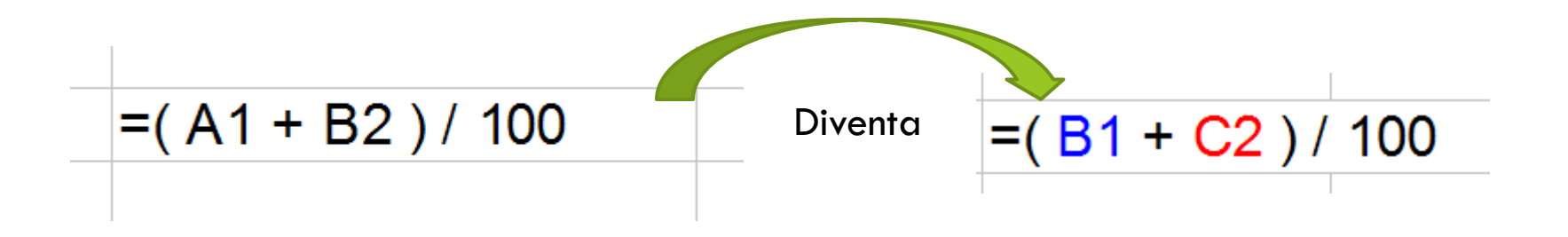

## Il problema dei riferimenti [2]  $=( A1 + B2 )/ 100$ Diventa $=(B1 + C2)/100$

□ Il valore 100, la nostra costante, è rimasta invariata

- A1 e B2 (le nostre variabili) differiscono solo per i riferimenti di colonna
	- **<u>n</u> A1** è diventato B1
	- **□** B2 è diventato C2

# Il problema dei riferimenti [3]

E cosa succede se invece di copiare la formula nella cella adiacente a destra la copiassi nella cella adiacente inferiore?

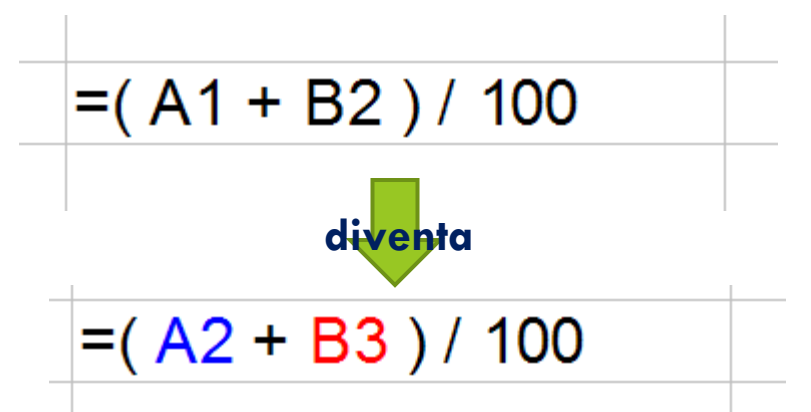

- La costante non cambia valore
- Le variabili differiscono solo per i riferimenti di riga

## Riepilogando

- Nelle formule si possono includere **Costanti** e **Variabili**
- Quando copio una formula da una cella ad un'altra si possono cambiare i riferimenti di riga o di colonna
	- **<u><b>n**</u> I riferimenti di riga
		- Vengono incrementati se mi sposto verso il basso
		- Vengono decrementati se mi sposto verso l'alto
	- $\blacksquare$  l riferimenti di colonna
		- Vengono incrementati se mi sposto verso destra
		- Vengono decrementati se mi sposto verso sinistra

### Riepilogando

- Nelle formule si possono includere **Costanti** e **Variabili**
- Quando copio una formula da una cella ad un'altra si possono cambiare i riferimenti di riga o di colonna

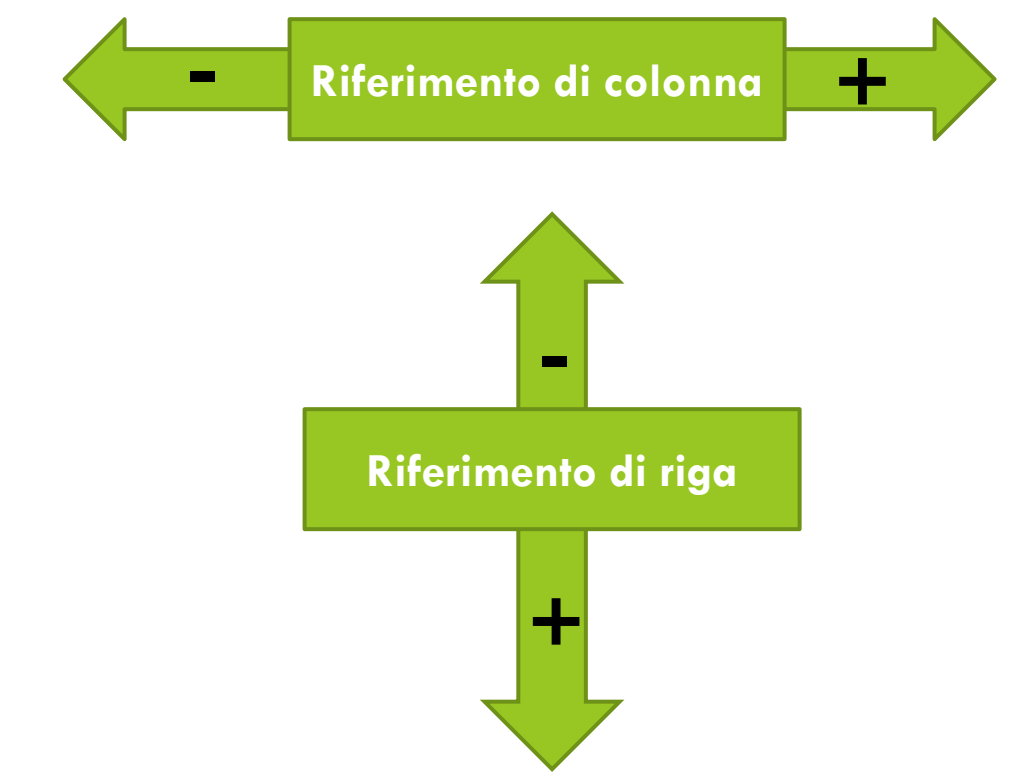

### Relativo o assoluto?

- Ma è sempre utile che il riferimento di riga o di colonna cambi quando copio una formula?
- $\Box$  E' possibile " bloccare" un riferimento in modo tale che questo non cambi quando ricopio la formula?

E' sufficiente applicare il simbolo **\$** prima del riferimento di riga o di colonna per "bloccarlo"

 Riferimento "**bloccato**" si dice **ASSOLUTO** per distinguerlo dal riferimento "**che cambia**" che si dice **RELATIVO**

## I Riferimenti

- Relativi
	- **O** Copiando una stessa formula in una cella adiacente il **riferimento** iniziale alla cella **cambia**
- Assoluti
	- **O** Copiando una stessa formula in una cella adiacente il **riferimento** iniziale alla cella **NON cambia**

## Comportamento dei riferimenti

#### Riferimento **relativo** per colonna e **relativo** per riga

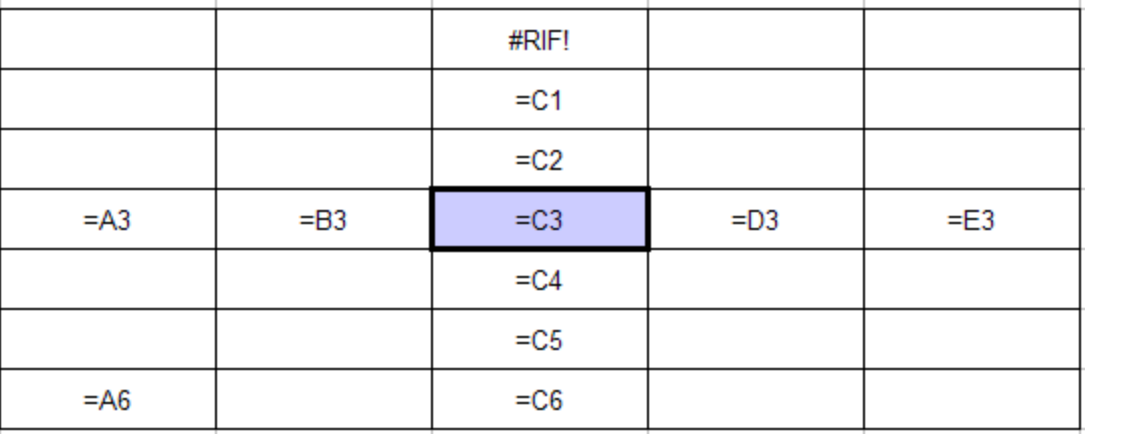

- Trascinando verso destra il riferimento di colonna viene incrementato
- Trascinando verso sinistra il riferimento di colonna viene decrementato
- Trascinando verso il basso il riferimento di riga viene incrementato
- Trascinando verso l'alto il riferimento di riga viene decrementato

### Blocco le righe

#### Riferimento **relativo** per colonna ed **assoluto** per riga

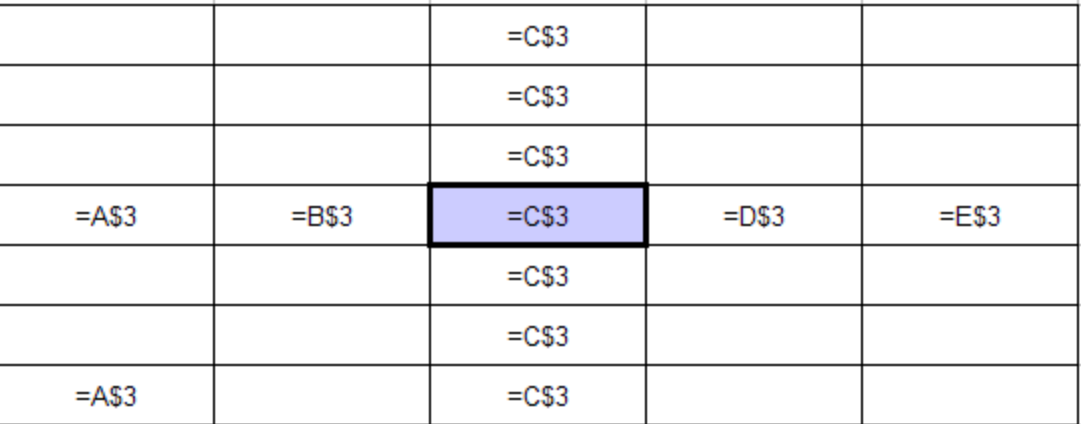

- Trascinando verso destra il riferimento di colonna viene incrementato
- Trascinando verso sinistra il riferimento di colonna viene decrementato
- **Trascinando verso il basso il riferimento di riga rimane invariato**
- Trascinando verso l'alto il riferimento di riga rimane invariato

### Blocco le colonne

#### Riferimento **assoluto** per colonna e **relativo** per riga

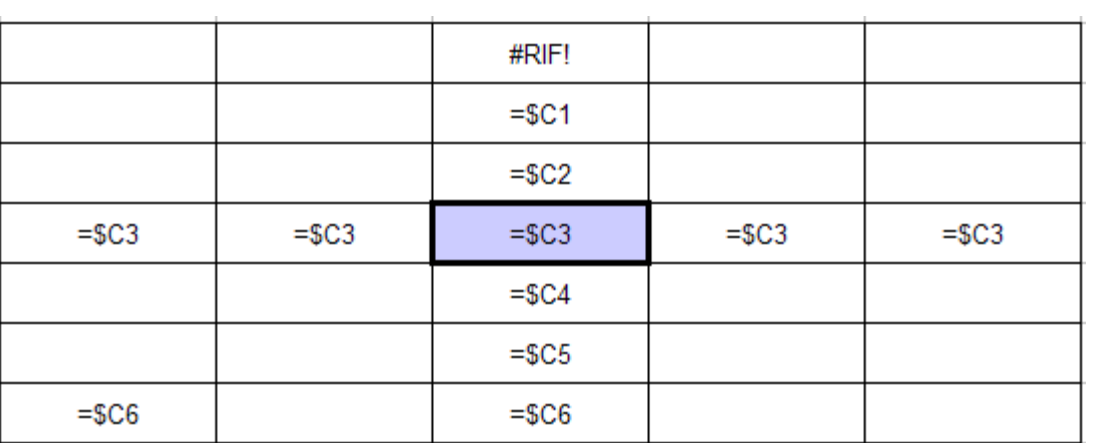

- Trascinando verso destra il riferimento di colonna rimane invariato
- Trascinando verso sinistra il riferimento di colonna rimane invariato
- **Trascinando verso il basso il riferimento di riga viene incrementato**
- Trascinando verso l'alto il riferimento di riga viene decrementato

### Blocco righe e colonne

#### Riferimento **assoluto** per colonna e **assoluto** per riga

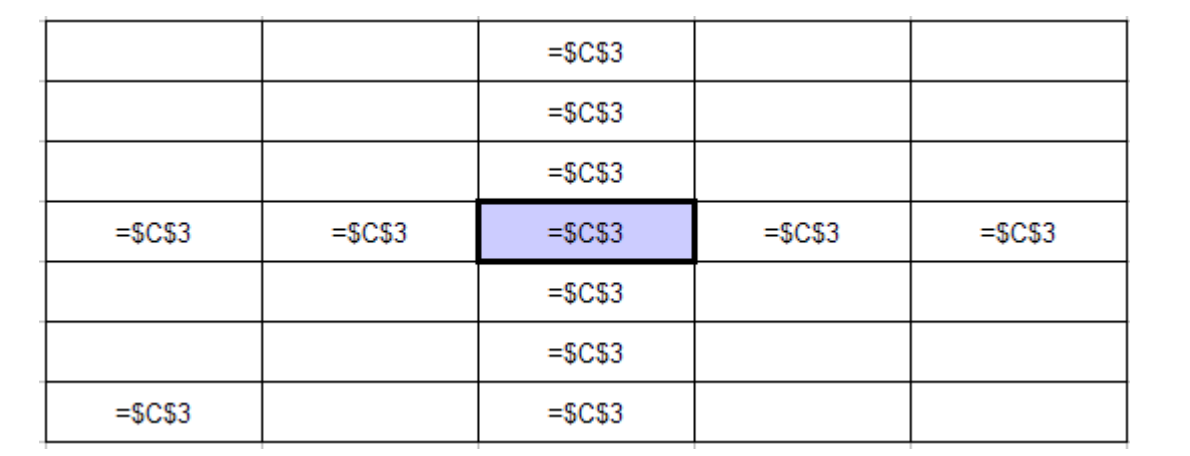

- Trascinando verso destra il riferimento di colonna rimane invariato
- Trascinando verso sinistra il riferimento di colonna rimane invariato
- **Trascinando verso il basso il riferimento di riga rimane invariato**
- Trascinando verso l'alto il riferimento di riga rimane invariato

### Ragioniamo

- □ Come devo ragionare quando scrivo una formula?
	- Scrivo la formula nella prima cella
	- Devo ricopiare la formula **verso l'alto** o **verso il basso**?
		- Si : mi devo preoccupare dei riferimenti di riga
		- No : **NON mi preoccupo** dei riferimenti di **riga**
	- Devo ricopiare la formula **verso destra** o **verso sinistra**?
		- Si : mi devo preoccupare dei riferimenti di colonna
		- No : **NON mi preoccupo** dei riferimenti di **colonna**

### Svolgiamo l'Esercitazione

 $\theta$ 

 $\sqrt{2}$ 

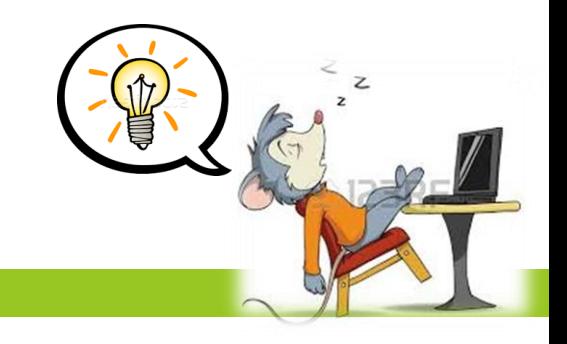

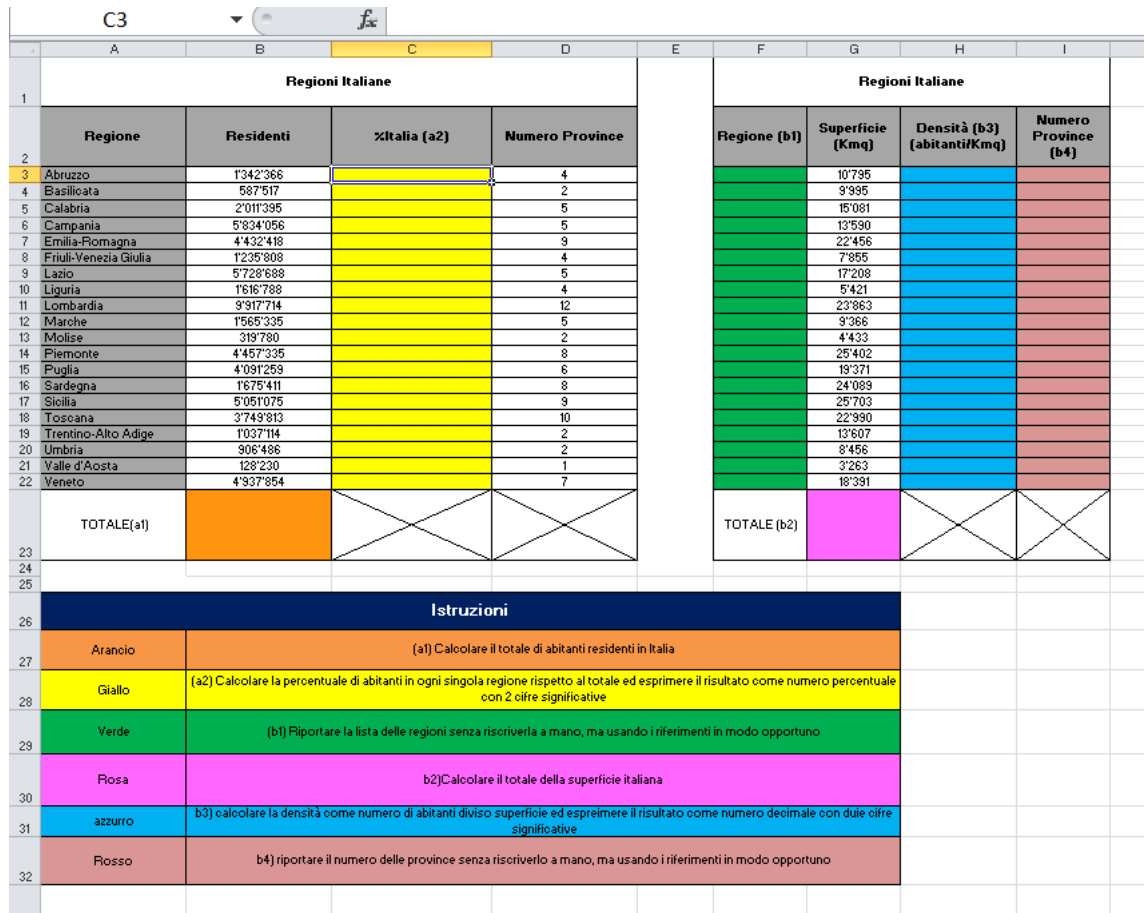